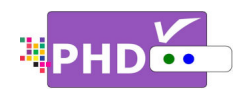

# To record TV shows, first, you will need to plug in the external USB storage devices such as the USB In To record TV shows, first, you will need to plug in<br>HDD (Hard Disk Drive) or USB flash stick to PHD-VRX.

PHD-VRX will promptly detect and mount the USB PHD-VRX will promptly detect and mount the USB<br>device. You can then press **QUICK** remote button to verify USB device status from Quick Menu, or the USB device connecting screen will pop out first if some files are already in the USB HDD.

#### $\bullet$

- PHD-VRX can record TV shows on the first USB device plugged in (internal system assigns it as "usba"). Second USB device plugged in (assigned as "usbb") will be used as a general media player device. device plugged in (internal syste<br>"usba"). Second USB device plug<br>as "usbb") will be used as a gene<br>device.<br>Make sure USB HDD for recordin device status from Quick Menu, or the L<br>necting screen will pop out first if some<br>in the USB HDD.<br>RX can record TV shows on the first USB<br>plugged in (internal system assigns it as<br>). Second USB device plugged in (assigne<br>b VRX can record TV sl<br>:e plugged in (interna<br>a"). Second USB devi
- Make sure USB HDD for recording is formatted as either L Linux ext-2 or Windows NTFS format. Do

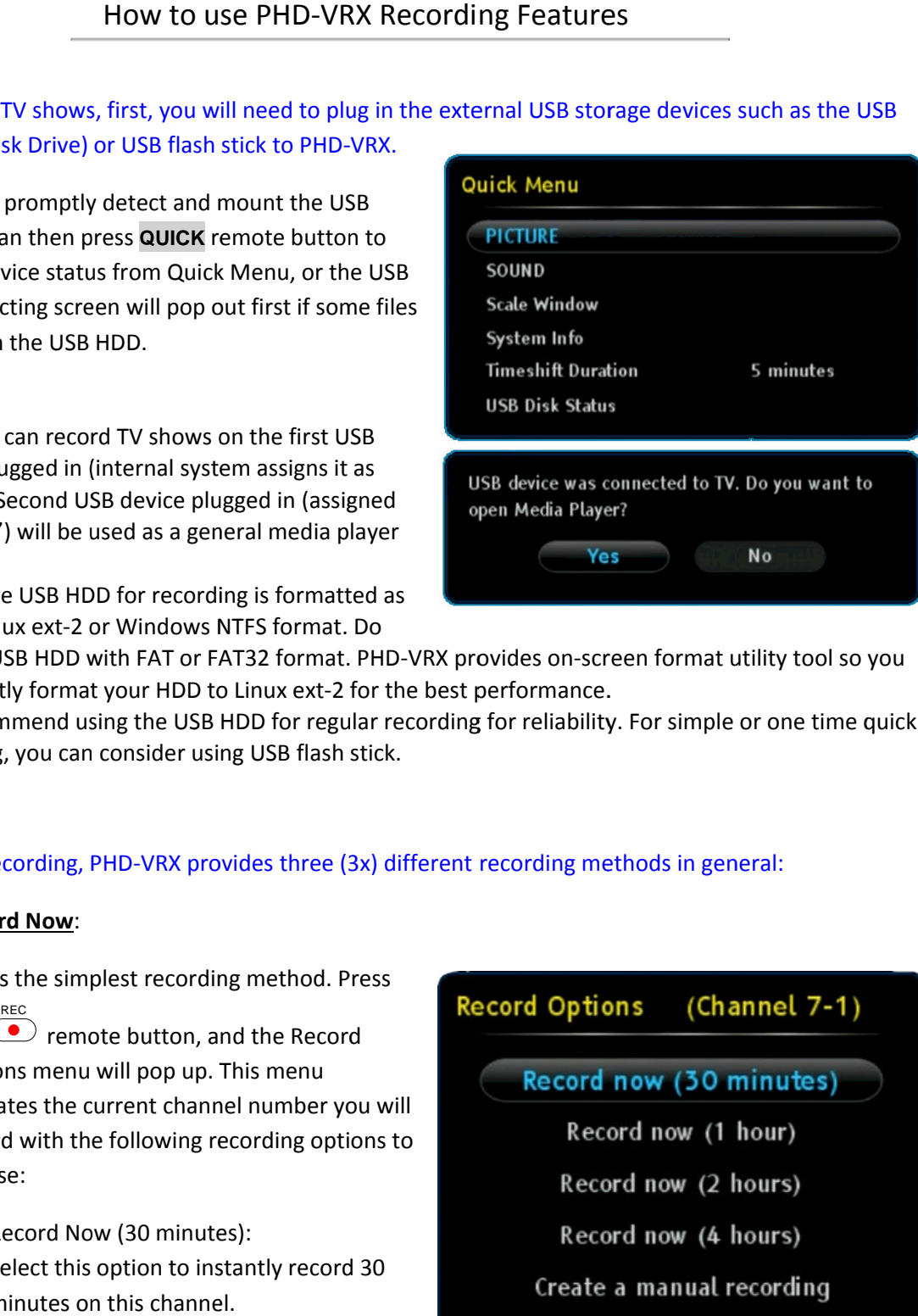

not use USB HDD with FAT or FAT32 format. PHD-VRX provides on-screen format utility tool so you<br>can directly format your HDD to Linux ext-2 for the best performance.<br>We recommend using the USB HDD for regular recording for can directly format your HDD to Linux ext-2 for the best performance. ther Linux ext-2 or Windows NTFS format. Do<br>bt use USB HDD with FAT or FAT32 format. PHD-VRX provides on<br>n directly format your HDD to Linux ext-2 for the best performa<br>e recommend using the USB HDD for regular recording f

• We recommend using the USB HDD for regular recording for reliability. For simple or one time quick recording, you can consider using USB flash stick. We recommend using the USB HDD for regular recording for reliability. For simple or or<br>recording, you can consider using USB flash stick.<br>To start recording, PHD-VRX provides three (3x) different recording methods in gener FAT or FAT32 format. PHD-VRX provides on-screen format utility tool sour HDD to Linux ext-2 for the best performance.<br>the USB HDD for regular recording for reliability. For simple or one time<br>sider using USB flash stick.<br>-

#### 1. **Record Now**:

This is the simplest recording method. Press

the  $\subseteq$  remote button, and the Record Options menu will pop up. This menu indicates the current channel number you will record with the following recording options to choose choose: REC

i) Record Now (30 minutes): Select this option to instantly record 30 minutes on this channel. channel.

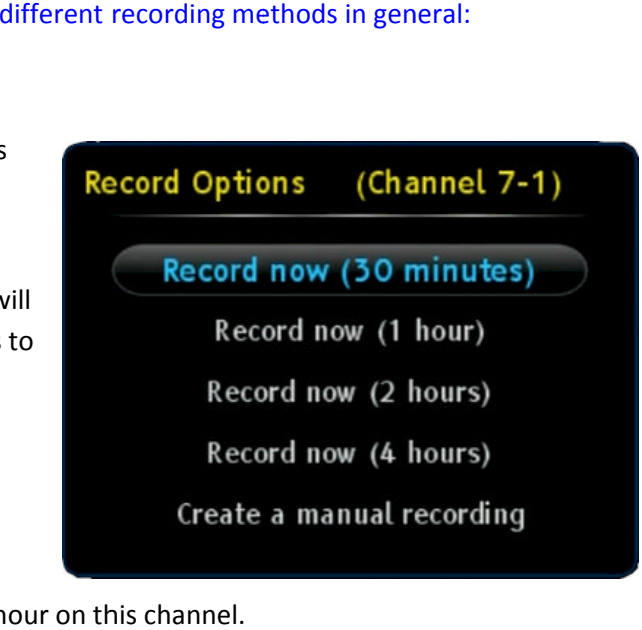

- ii) Record Now (1 hour): Select this option to instantly record 1 hour on this channel.
- iii) Record Now (2 hours): Select this option to instantly record 2 hours on this channel.

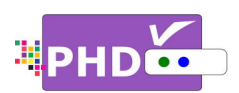

- iv) Record Now (4 hours): Select this option to instantly record 4 hours on this channel.
- v) Create a manual recording: described below. A "Record Schedule Select Active to enable this schedule, or Inactive to temporarily d<br>Timer" screen will pop up for more settings.<br>Once the Record Now option is selected and confirmed, PHD-VRX will start Selecting this option will allow the user to set up a timer schedule manually. This is the same method of manual recording described below. A "Record Schedule Timer" screen will pop up for more settings.

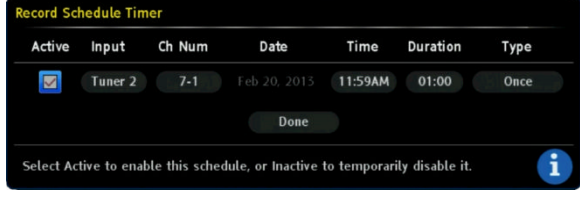

Once the Record Now option is selected and confirmed, PHD-VRX will start recording<br>immediately. You will see a red "R" running circle <sup>R</sup>adisplayed on the top right-hand corner of the TV screen to indicate that the current show is recording now. PHD-VRX will continue of the TV screen to indicate that the current show is recording now. PHD-VRX will coi<br>recording until the timer runs out, or you can press the **STOP** remote button to stop.

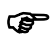

- To indicate recording in progress, the PHD-VRX unit front panel LED display will show:<br>
o "rEC-1" and red light for tuner 1 recording.
	- o "rEC-1" and red light for tuner 1 recording. o "rEC-1" and red light for tuner 1 recording.<br>○ "rEC-2" and red light for tuner 2 recording.
	-
	- o "rEC-1" and red light for tuner 1 recording.<br>○ "rEC-2" and red light for tuner 2 recording.<br>○ "rEC-1-2" and red light for both tuner 1 and tuner 2 recording at the same time.

#### 2. Manual Recording:

You can fully control how to schedule your You can fully control how to sche<br>recording manually from the "Rec Timer Timer" screen. 1" and red light for tuner<br>2" and red light for tuner<br>1-2" and red light for both<br>how to schedule your<br>om the "Record Schedule to schedule your<br>:he "Record Sche<br>:ess this screen:

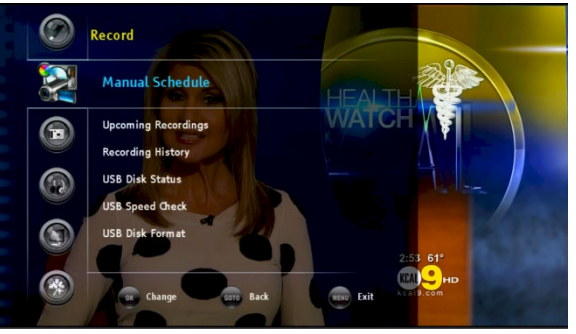

There are two ways to access this screen

- There are two ways to access this screen:<br>□ Press MENU remote key to bring up on-screen menu. Navigate to Record section, then use ◀/▶ or ▲/**▼** keys to select "Manual Schedule" option. Press **OK** key to enter Record Schedule Timer menu.
- enter Record Schedule Timer menu.<br>
□ Or, press blue remote key as a manual recording<br>
short cut key to access Record Schedule Timer screer<br>
immediately during normal operations. short cut key cut to access Record Schedule Timer screen Record Schedule Timer screen immediately during normal operations remote key as a manual recording

Once selected, the Record Schedule Timer screen will pop immediately during normal operations.<br>Once selected, the Record Schedule Timer screen will pop<br>out. At this point, all options are open up for user to adjust.

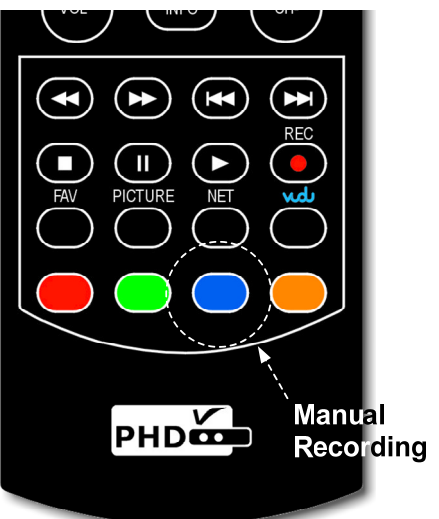

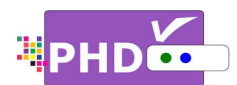

# How to use PHD-VRX Recording Features

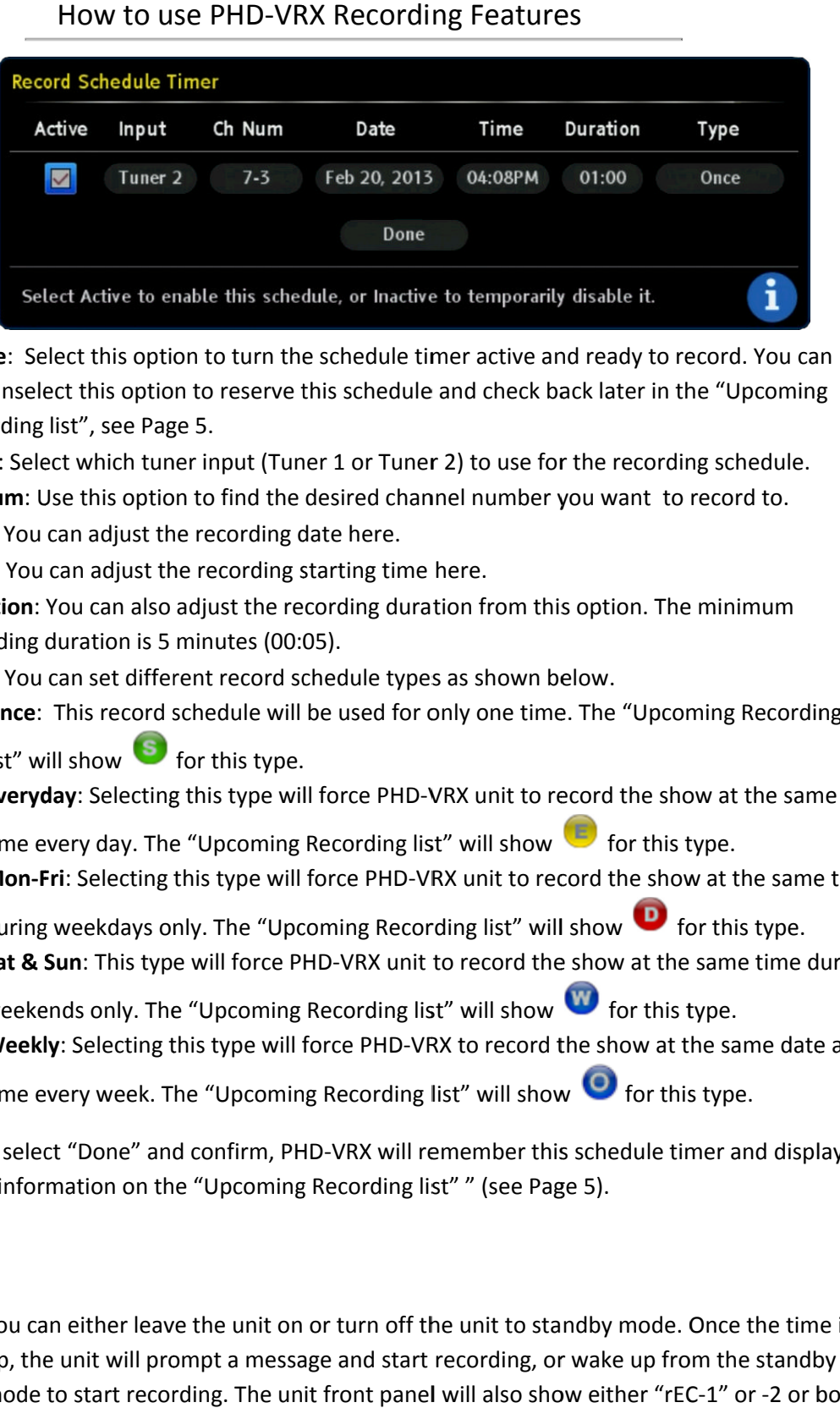

- $\bullet$ Active: Select this option to turn the schedule timer active and ready to record. You can also unselect this option to reserve this schedule and check back later in the "Upcoming Recording list Recording list", see Page 5.
- $\bullet$ Input: Select which tuner input (Tuner 1 or Tuner 2) to use for the recording schedule.
- $\bullet$ **Ch Num**: Use this option to find the desired channel number you want to record to.<br>Date: You can adjust the recording date here.<br>Time: You can adjust the recording starting time here.
- **Date**: You can adjust the recording date here.
- **Ch Num**: Use this option to find the desired channel num<br>  **Date**: You can adjust the recording date here.<br>  **Time**: You can adjust the recording starting time here.
- $\bullet$ **Ch Num**: Use this option to find the desired channel number you want to record to.<br>**Date**: You can adjust the recording date here.<br>**Time**: You can adjust the recording starting time here.<br>**Duration**: You can also adjust t recording duration is 5 minutes (00:05). **tion**: You can also adjust the requing duration is 5 minutes (00:1<br>You can set different record so: Select which tuner input (Tuner 1 or Tuner 2) to use for the r<br>m: Use this option to find the desired channel number you w<br>You can adjust the recording date here.<br>You can adjust the recording starting time here.<br>Ion: You c recording duration from this option. The minimum<br>0:05).<br>schedule types as shown below.
- $\bullet$ recording duration is 5 minutes (00:05).<br>**Type**: You can set different record schedule types as shown below.
	- o **Once**: This record schedule will be used for only one time. The "Upcoming Recording<br>list" will show S for this type.<br>○ **Everyday**: Selecting this type will force PHD-VRX unit to record the show at the same **Once:** This record schedule will l<br>list" will show **S** for this type. list" will show **or for this type.**<br>
	o **Everyday**: Selecting this type will force PHD-VRX unit to record the show at the same
	-

time every day. The "Upcoming Recording list" will show **the fact that** type.

- o **Mon-Fri**: Selecting this type will force PHD-VRX unit to record the show at the same time Mon-Fri: Selecting this type will force PHD-VRX unit to record the show at the san<br>during weekdays only. The "Upcoming Recording list" will show **D** for this type.
- during weekdays only. The "Upcoming Recording list" will show **our for this type.**<br> **Sat & Sun**: This type will force PHD-VRX unit to record the show at the same time during weekends only. The "Upcoming Recording list" will show **we** for this type.
- o **Weekly**: Selecting this type will force PHD-VRX to record the show at the same date and will force PHD-VRX to record <sup>:</sup><br>oming Recording list" will shov **dy**: Selecting this type will force PHD-VRX to record the show at the same date<br>every week. The "Upcoming Recording list" will show  $\bullet$  for this type.

Once you select "Done" and confirm, PHD-VRX will remember this schedule timer and display<br>schedule information on the "Upcoming Recording list" " (see Page 5). time every week. The "Upcoming Recording list" will show<br>you select "Done" and confirm, PHD-VRX will remember this The "Upcoming Recording list" will show  $\blacktriangleright$  for this type.<br>nd confirm, PHD-VRX will remember this schedule timer and

☞

chedule information on the "Upcoming Recording list" " (see Page<br> **G**<br>
• You can either leave the unit on or turn off the unit to stan • You can either leave the unit on or turn off the unit to standby mode. Once the time is up, the unit will prompt a message and start recording, or wake up from the standby You can either leave the unit on or turn off the unit to standby mode. Once the time is<br>up, the unit will prompt a message and start recording, or wake up from the standby<br>mode to start recording. The unit front panel will to indicate indicate it is in recording progress. e "Upcoming<br>g schedule.<br>record to.<br>minimum<br>ning Recordin<br>w at the same<br>ype.<br>*t* at the same due<br>same time du<br>ype.<br>ne same date<br>type.<br>ne same date<br>type.<br>Dnce the time<br>on the stand displa<br>Dnce the time<br>on the standby<br>Dnce th

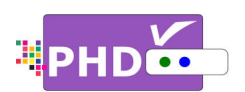

### 3. **Program Guide Recording Program Recording Recording**:

There are two ways to start program guide recording. There are two ways to start program guide<br>recording.<br>□ In main menu, select Record → Program

- Guide. This way, PHD-VRX will bring up Program Guide screen.
- **Or, you can directly press GUIDE** remote<br>button to bring up the same screen. button to bring up the same screen.

In the Program Guide screen, use navigation keys UP and DOWN to search the desired<br>channel. Then use RIGHT key to move to<br>proper program title for recording. channel. Then use RIGHT key to move to proper program title for recording. up the same screen.<br>le screen, use naviga<br>to search the desire<br>:IGHT key to move to

After highlighted the program title, then press REC screen will pop out. It will indicate the current program name as well as<br>the duration of the show. the current program nam<br>the duration of the show the current program name as well as<br>the duration of the show.<br>Use navigation keys to scroll up and highlighted the program title, then press<br>remote button. The "Record Options"<br>n will pop out. It will indicate

down to select the options for this program schedule. schedule.

 $\bullet$ **Active**: Select this option to turn<br>the schedule timer active and<br>ready to record. You can also<br>unselect it to reserve this<br>schedule timer and re-activate it the schedule timer active and ready to record. You can also unselect it to reserve this schedule timer and re-activate it later in the "Upcoming Recording list".

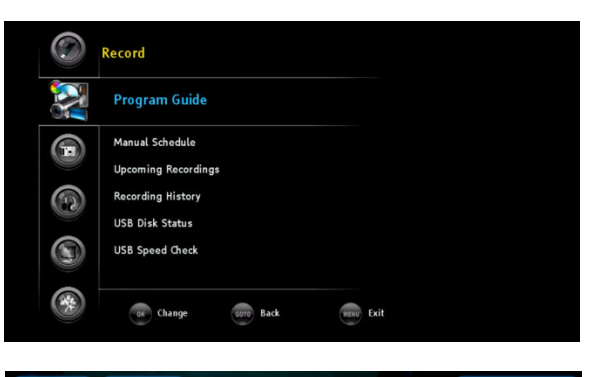

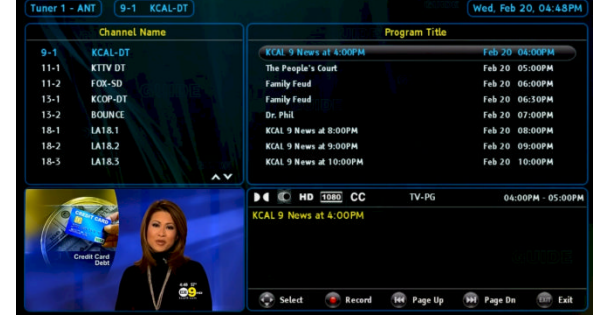

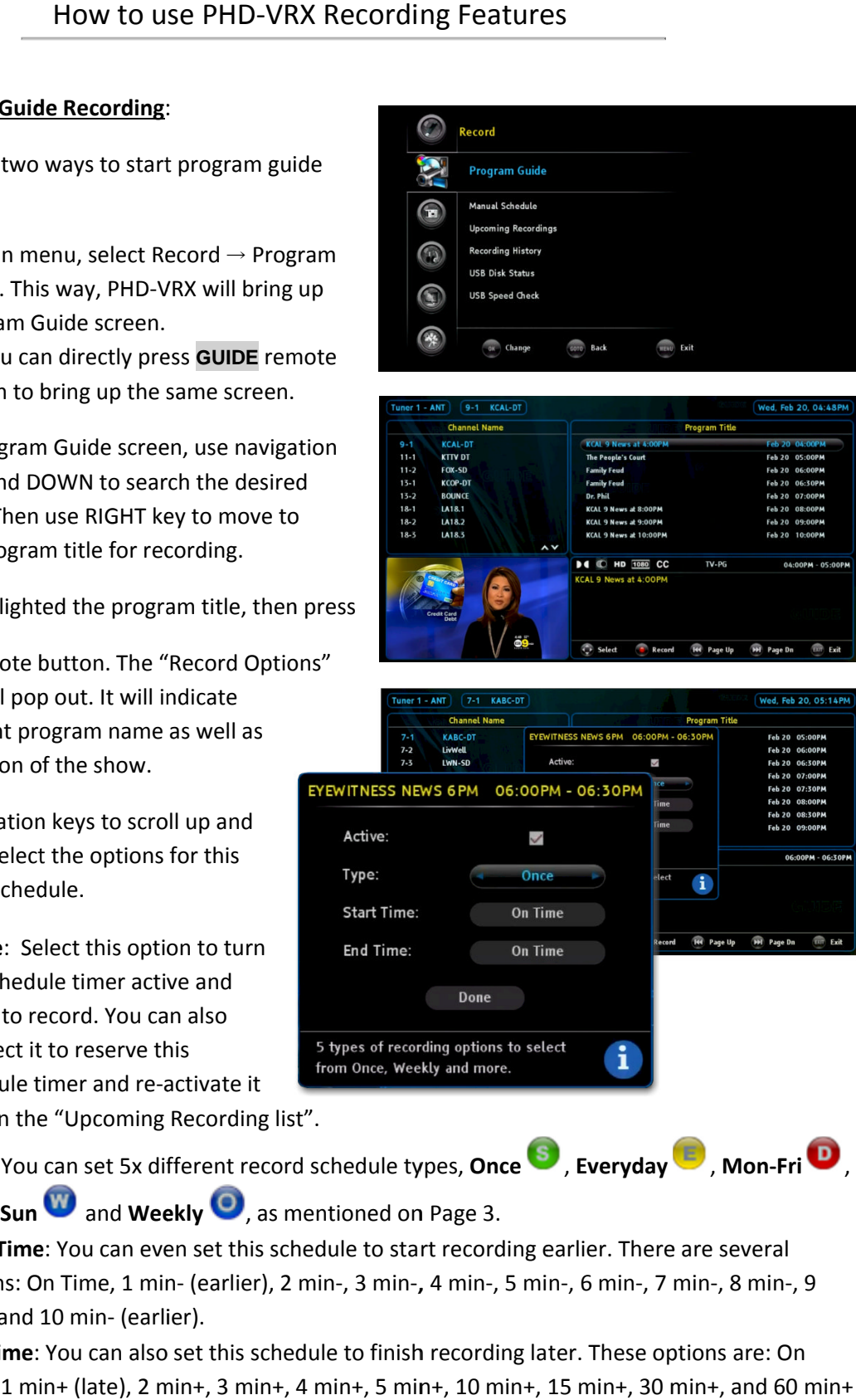

- $\bullet$ **Type**: You can set 5x different record schedule types, Sat & Sun and Weekly **S**, as mentioned on Page 3. in the "Upcoming Recording list".<br>: You can set 5x different record sche<br>**Examena and Weekly O**, as mention , **Everyday** , **Mon-Fri Fri** ,
- $\bullet$ Start Time: You can even set this schedule to start recording earlier. There are several **Start Time**: You can even set this schedule to start recording earlier. There are several<br>options: On Time, 1 min- (earlier), 2 min-, 3 min-, 4 min-, 5 min-, 6 min-, 7 min-, 8 min-, 9 options: On Time, 1 min- (є<br>min-, and 10 min- (earlier).
- $\bullet$ End Time: You can also set this schedule to finish recording later. These options are: On options: On Time, 1 min- (earlier), 2 min-, 3 min-, 4 min-, 5 min-, 6 min-, 7 min-, 8 min-, 9<br>min-, and 10 min- (earlier).<br>**End Time**: You can also set this schedule to finish recording later. These options are: On<br>Time, 1 (late).

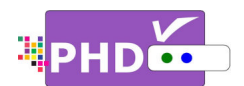

æ

Once you select "Done" and confirm, the schedule is set. The color Type icon will be automatically appended to the right side of program name.

- To quick search channel numbers program titles, you can use  $\overset{\text{(sc)}}{ }$  or key to scroll up and down page by page. To quick search channel number<br>program titles, you can use  $\overline{\left(\frac{1}{12}\right)}$ <br>key to scroll up and down page k<br>page.<br>Inactive program schedules will l<br>displayed with grey color Type ic<br>If the current schedule overlaps<br>the
- Inactive program schedules will be displayed with grey color Type icons. Inactive program schedules will be<br>displayed with grey color Type icons.<br>If the current schedule overlaps with
- If the current schedule overlaps

the previous schedules, the "Conflict Schedule Manager "screen wi "screen will pop up. It will list all the overlapped pop up. It will list all<br>the overlapped<br>schedules conflicted with the current one. The user have a

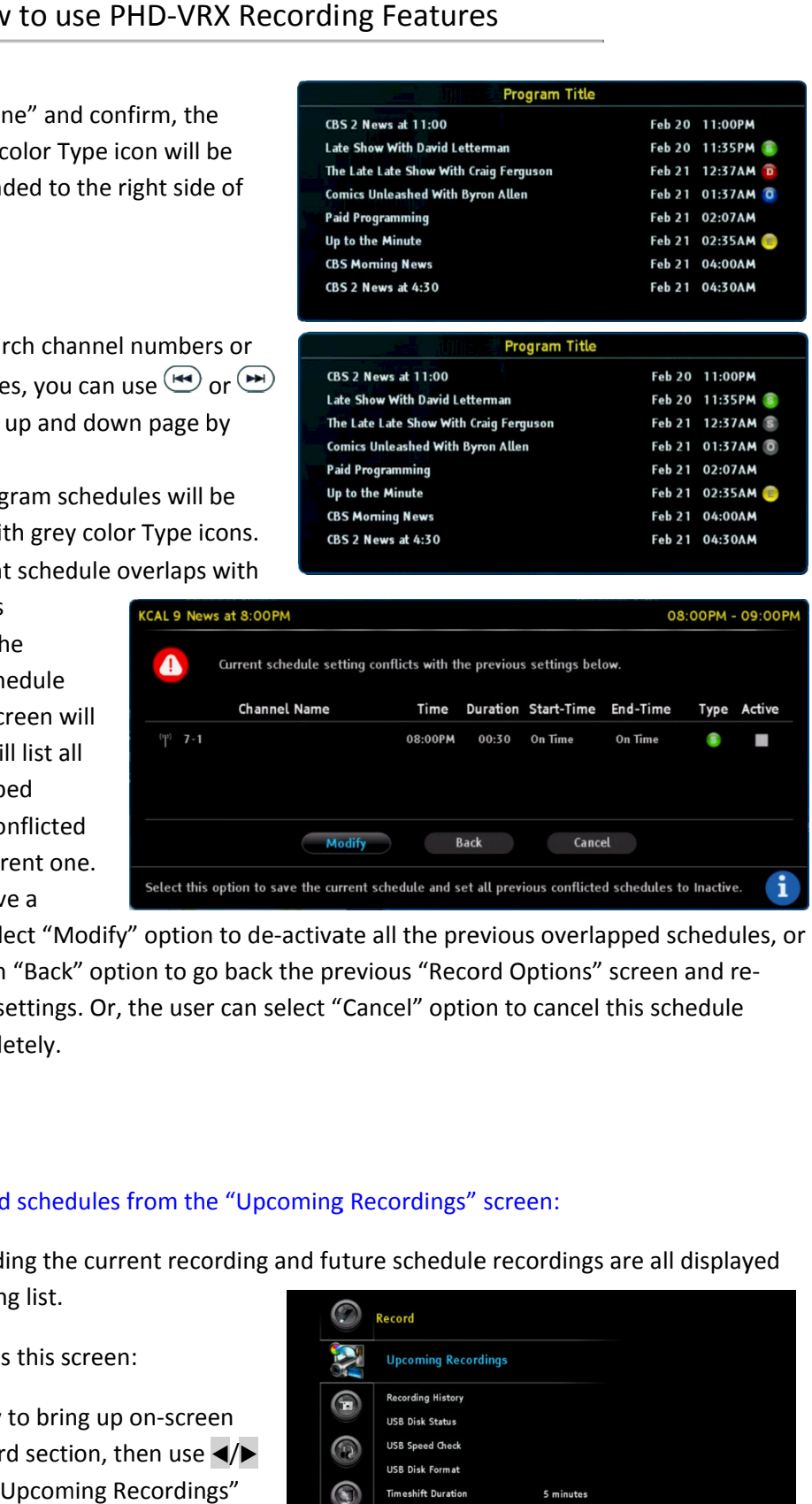

choice to select "Modify" option to de-activate all the previous overlapped schedules, or<br>confirm with "Back" option to go back the previous "Record Options" screen and reconfirm with "Back" option to go back the previous "Record Options" screen and rechange the settings. Or, the user can select "Cancel" option to cancel this schedule event completely. The user have a<br>choice to select "Modify" option to de-activate<br>confirm with "Back" option to go back the prev<br>change the settings. Or, the user can select "Ca<br>event completely.<br>check or modify record schedules from the "U the previous overlapped schedules, or<br>s "Record Options" screen and re-<br>!" option to cancel this schedule<br>rdings" screen:

# To check or modify record schedules from the "Upcoming Recordings" screen

All recording activities including the cur from the Upcoming Recording list. To check or modify record schedu<br>All recording activities including the of<br>from the Upcoming Recording list.<br>There are two ways to access this scr

There are two ways to access this screen:

□ Press MENU remote key to bring up on-screen menu. Navigate to Record section, then use  $\triangleleft$ menu. Navigate to Record section, then use ◀/<br>or ▲/▼ keys to select "Upcoming Recordings" option. Press **OK** key to key to bring up this screen.

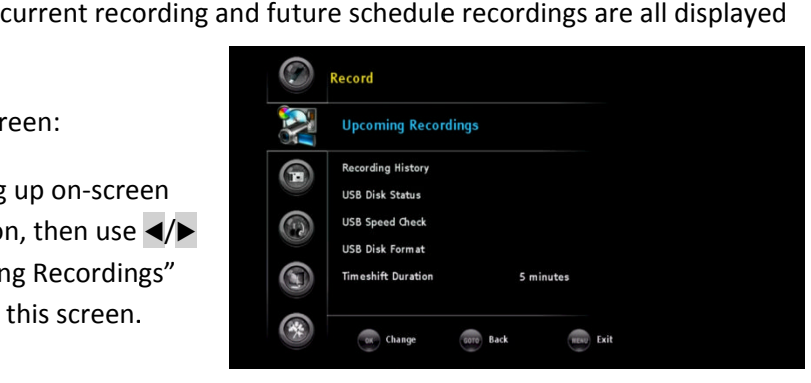

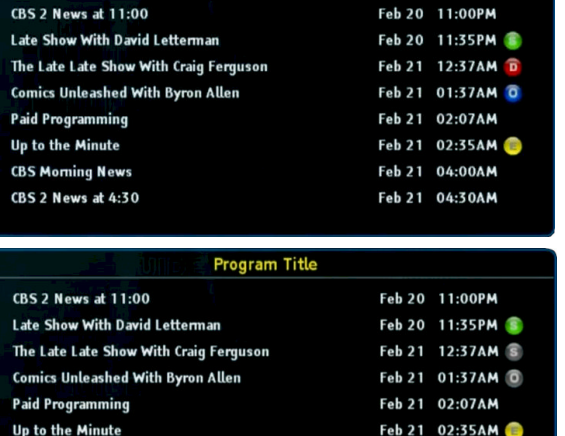

Feb 21 04:00AM Feb 21 04:30AM

Program Title

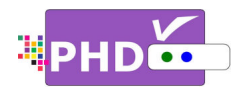

□ Or, press the green ◯ remote key as an upcoming recordings list short cut key to access the Upcoming List screen immediately during normal operations.

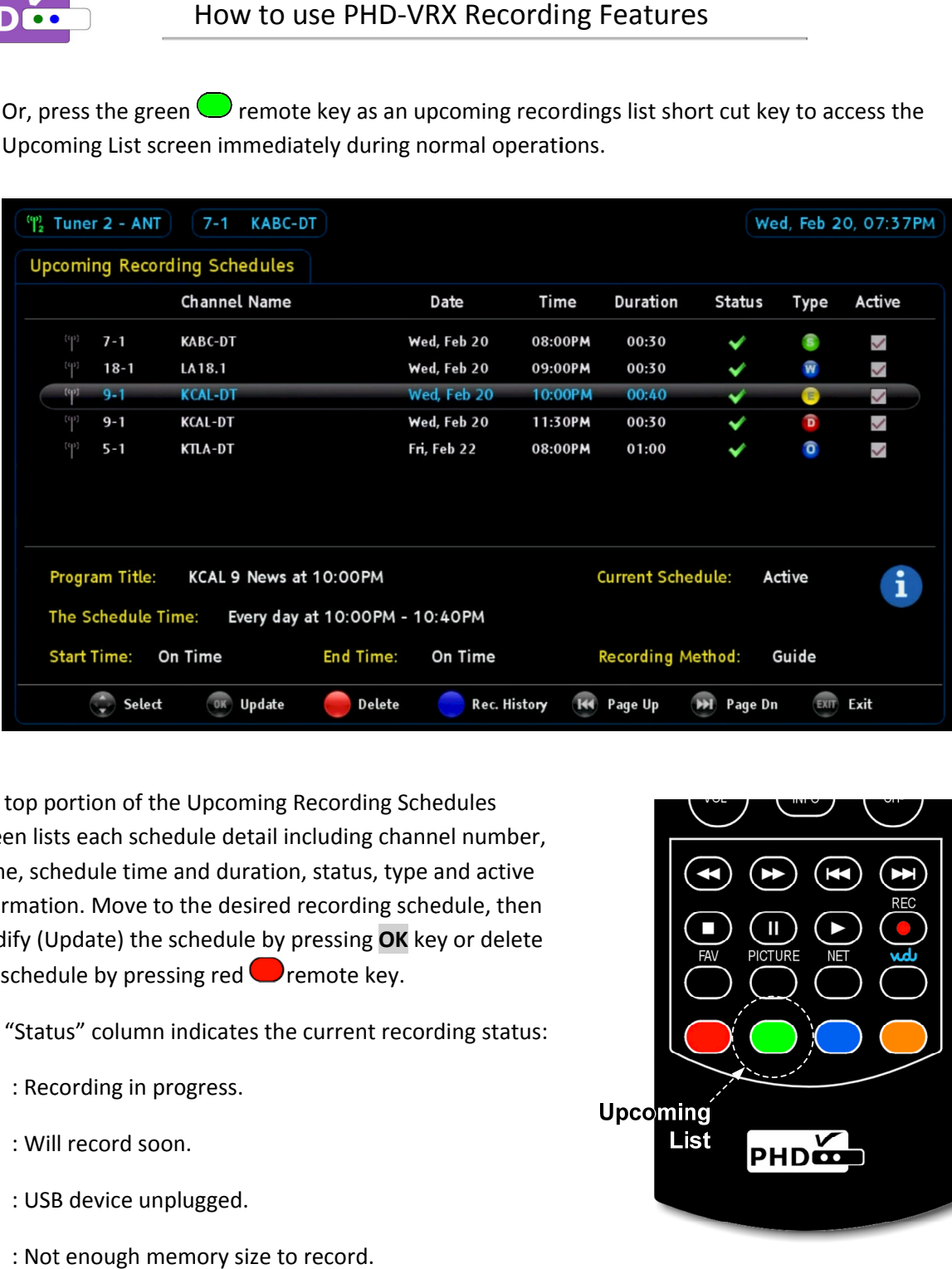

The top portion of the Upcoming Recording Schedules screen lists each schedule detail including channel number, name, schedule schedule time and duration, status, type and active name, schedule time and duration, status, type and active<br>information. Move to the desired recording schedule, ther information. Move to the desired recording schedule, then<br>modify (Update) the schedule by pressing **OK** key or delete the schedule by pressing red **O**remote key.

The "Status" column indicates the o column indicates the current recording status:

- : Recording in progress. the schedule by pressing red<br>The "Status" column indicate<br>**R** : Recording in progress.
- : Will record soon.
- : Will record soon.<br>: USB device unplugged.
- : Not : Not enough memory size to record.
- : Recording is forced to stop.
- : Recording error.

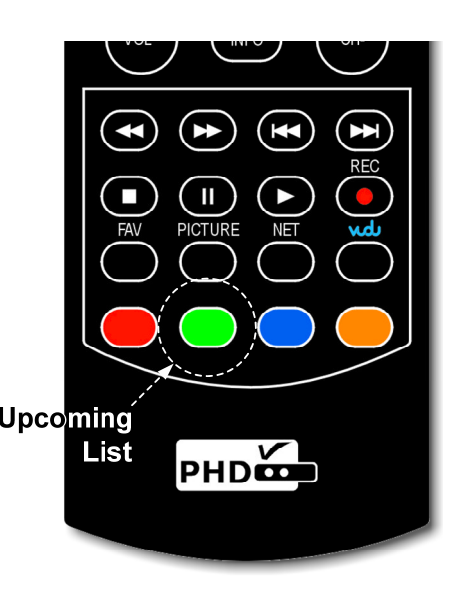

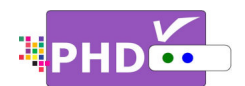

On the desired schedule, the bottom portion of Upcoming Recording Schedules screen displays further<br>details about the schedule: details about the schedule the desired schedule, the bottom portion of Upcoming Recording Schedules screen displays furt.<br>
• Brogram Title: If it is available, the program name of the show will be displayed in this area.

- 
- **•** Program Title: If it is available, the program name of the show will be di<br>• Current Schedule: indicates if the current schedule is active or inactive.
- The Schedule Time: shows a better description of the current schedule time. referent is active or inactive.<br>
in the current schedule time<br>
in time or earlier recording.<br>
time or late to finish recording
- Start Time: indicates on-time or earlier recording.
- **Start Time: indicates on-time or earlier recording.**<br>• End Time: indicates on-time or late to finish recording
- . Recording Method: indicates this schedule is either Guide recording or Timer recording.

• Recording Method: indicat<br>For the convenience, the user can For the convenience, the user can<br>quickly view the last three recorded TV shows information by pressing blue  $\Box$  remote key without leaving this Upcoming Recording Schedules TV shows information by pressing<br>blue  $\bigcirc$  remote key without leaving<br>this Upcoming Recording Schedules<br>screen. Once pressed, the "Recording screen. Once pressed, the "Recording<br>History – Last 3 Recordings Quick List" History – Last 3 Recordings Quick List"<br>sub-screen will pop-up in the bottom area. You can press blue <a>coremote key again to clear out this "Recording<br>History" screen or wait for a time-out History" screen or wait for a time-out to occur.

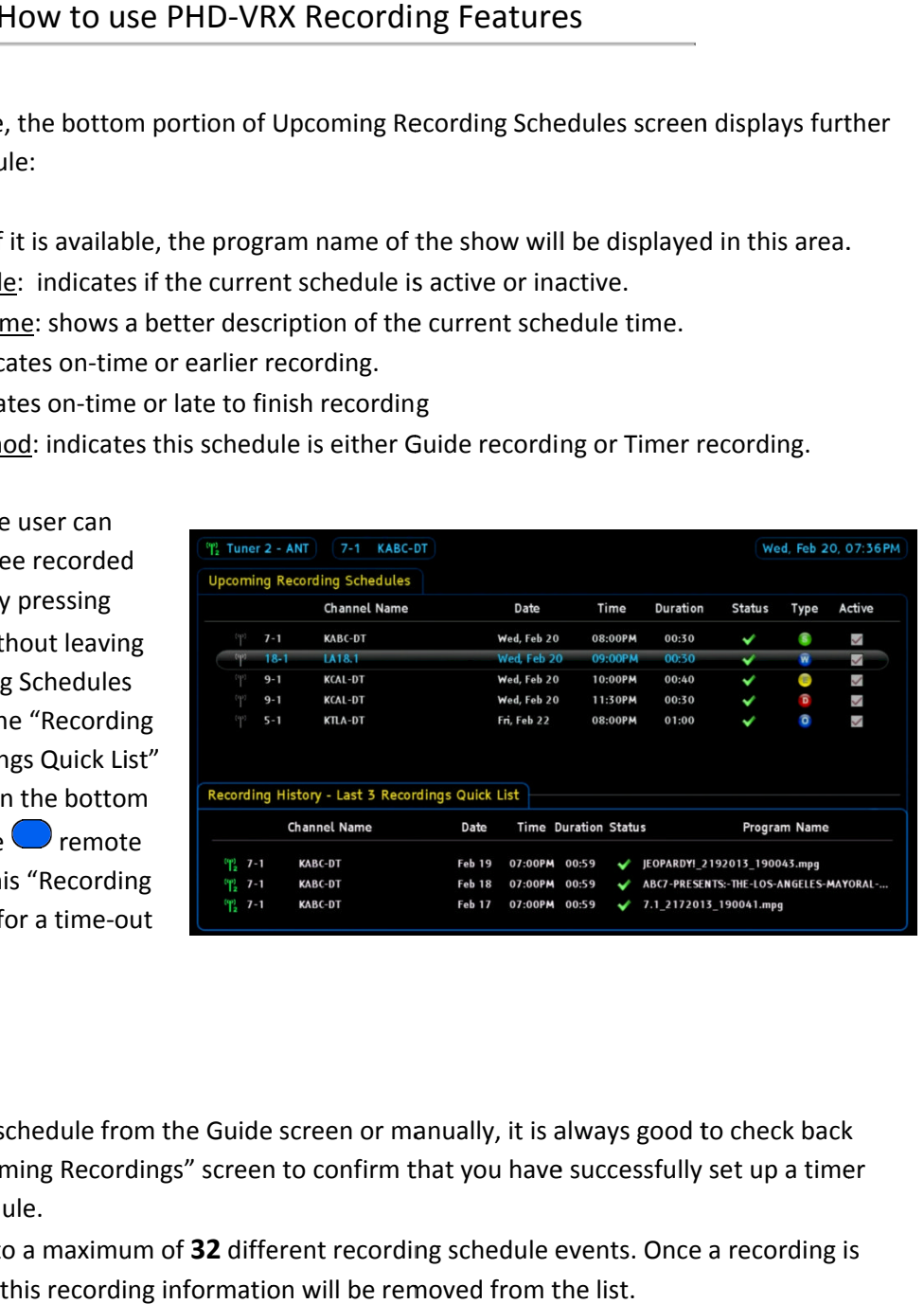

# ☞

- Once you set a schedule from the Guide screen or manually, it is always good to check back from the "Upcoming Recordings" screen to confirm that you have successfully set up a timer<br>recording schedule. recording schedule The contribution of this " screen or wait for a time-out<br>
The Table Transform<br>
The Table Schedulethe Transform the Guide screen or manus<br>
from the "Upcoming Recordings" screen to confirm that
- You can set up to a maximum of **32** different recording schedule events. Once a recording is complete, then this recording information will be removed from the list. complete, then this recording information

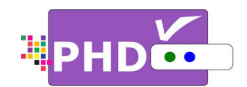

# To check the recorded TV program from "Recording History" screen:<br>s "Recording History" screen holds the history of

This "Recording History" screen holds the history your recorded shows and contains a all TV program status, file names and detailed program description if file it is available from program guide. To bring up this screen, press MENU remote button, then in menu, select Record →Recording History atus, file names and detailed program description if<br>is available from program guide. To bring up this<br>reen, press **MENU** remote button, then in menu,<br>!lect Record →Recording History. How to use PHD<br>
ed TV program from<br>
" screen holds the hild<br>
contains all TV pro<br>
tetailed program des<br>
ram guide. To bring u<br>
note button, then in i<br>
ng History.<br>
The proper state is the onditions:<br>
has Electronic<br>
side (

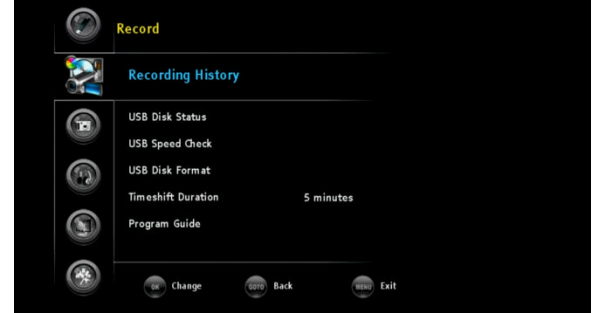

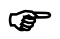

- File names used for recording<br>shows are named by the show shows are named by following two conditions:
	- (1) If the show has Electronic Program Guide (EPG) data associated with it, the file name will add the program title first followed by the date and time. For example,

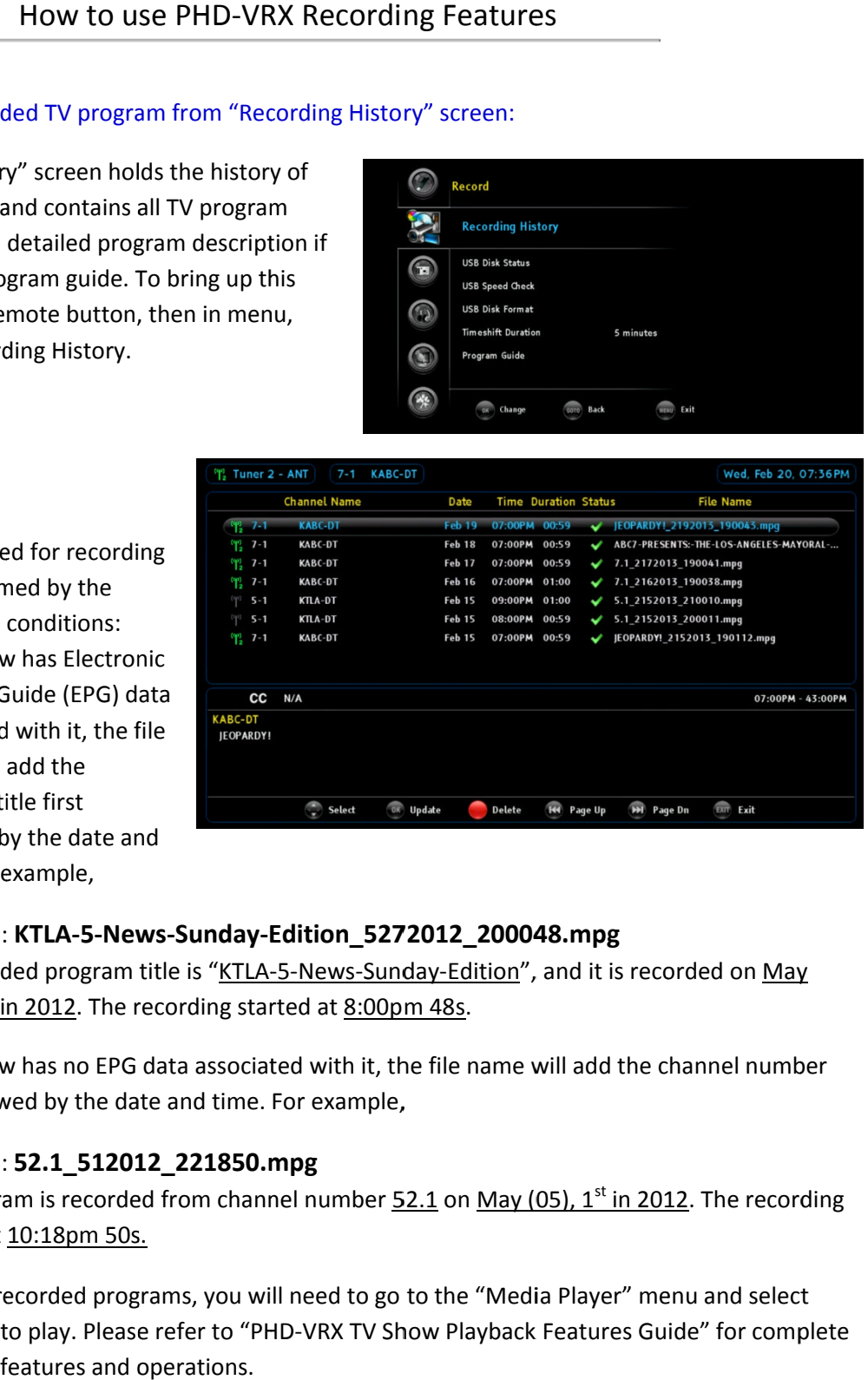

## File name: **KTLA-5-News News-Sunday-Edition\_5272012\_2000 Edition\_5272012\_2000Edition\_5272012\_200048.mpg 48.mpg**

The recorded program title is "KTLA-5-News-Sunday-Edition", and it is recorded on May  $(05)$ ,  $27<sup>th</sup>$  in 2012. The recording started at  $8:00$ pm 48s.

(2) If the show has no EPG data associated with it, the file name will add the channel number first followed by the date and time. For example, If the show has no EPG data associated with it, the file name will add the channel number<br>first followed by the date and time. For example,<br>File name: **52.1\_512012\_221850.mpg**<br>The program is recorded from channel number <u>5</u>

#### File name: **52.1\_512012\_221850.mpg**

started at 10:18pm 50s.

tarted at <u>10:18pm 50s.</u><br>● To play back recorded programs, you will need to go to the "Media Player" menu and select ● To play back recorded programs, you will need to go to the "Media Player" menu and select<br>"Recordings" to play. Please refer to "PHD-VRX TV Show Playback Features Guide" for complete details about features and operations.

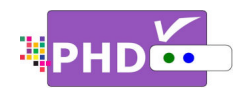

#### To play recorded shows from the Media Player menu:

You can access PHD-VRX Media Player menu to play back recorded TV shows from the external USB hard back recorded TV shows from the external USB ha<br>drive. The recorded TV shows from PHD-VRX are those files with the extension of .mpg, which can be accessed under "Recordings Recordings" section. To play these files: Player menu to play<br>
ne external USB hard<br>
om PHD-VRX are<br>
: .mpg, which can be<br>
ction. To play these<br>
bring up on-screen<br>
ayer, then use  $\blacktriangleleft\mathcal{P}$  or

□ Press **MENU** remote key to bring up on-screen menu. Navigate to Media Player, then use

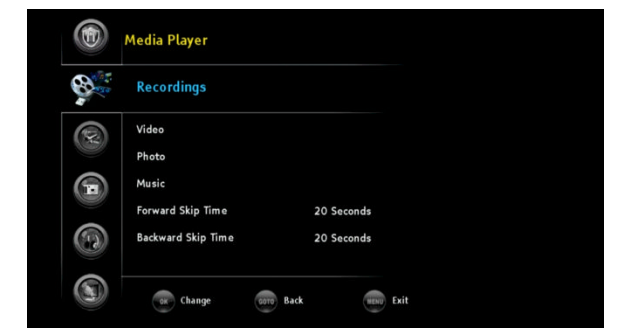

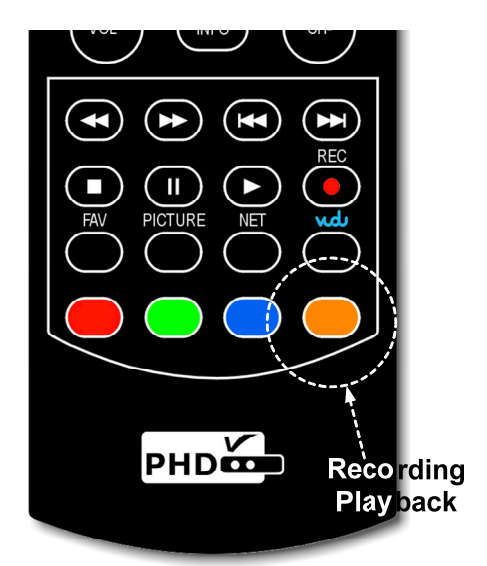

▲/**▼** keys to select "Recordings" option. Press OK key to enter Recordings main menu, or

□ Press ● key as the "Recording Playb "Recordings Recordings" section immediately in the normal operations operations. i main menu, or<br>key as the "Recording Playback" h<br>ss" section immediately in the nor<br>lings" menu screen will come out. Playback" hot key to access

A new "Recordings" menu screen will come out. On the left side of A new "Recordings" menu screen will come out. On the left side c<br>the screen is the list showing all the recorded TV program names. the screen is the list showing all the recorded TV program names.<br>On the top portion of the right side is the preview window for the TV program that is currently highlighted. The right side bottom<br>portion shows a video time line and action keys. portion shows a video time line and action keys.

Press **OK** remote button for the highlighted file. The full size video<br>will be displayed.<br>For both small preview video and full size video, you can use remc will be displayed. Press **OK** remote button for the highlighted file. The full size video<br>will be displayed.<br>For both small preview video and full size video, you can use remote control action buttons to adjust the

speed or stop the video at any time. These action control buttons are:

- **PLAY PLAY**: Play or resume a paused video. e action control buttons are:<br> **PLAY**: Play or resume a pause<br>
video.<br> **PAUSE**: Pause current video.<br> **STOP**: Stop playback.<br> **FORWARD SKIP**: Use for<br>
commercial skipping or quick
- **PAUSE** : Pause current video.
- **STOP** : Stop playback.
- **FORWARD SKIP SKIP**: Use for commercial skipping or quick video jumping. Press this key once to generate a forward skip

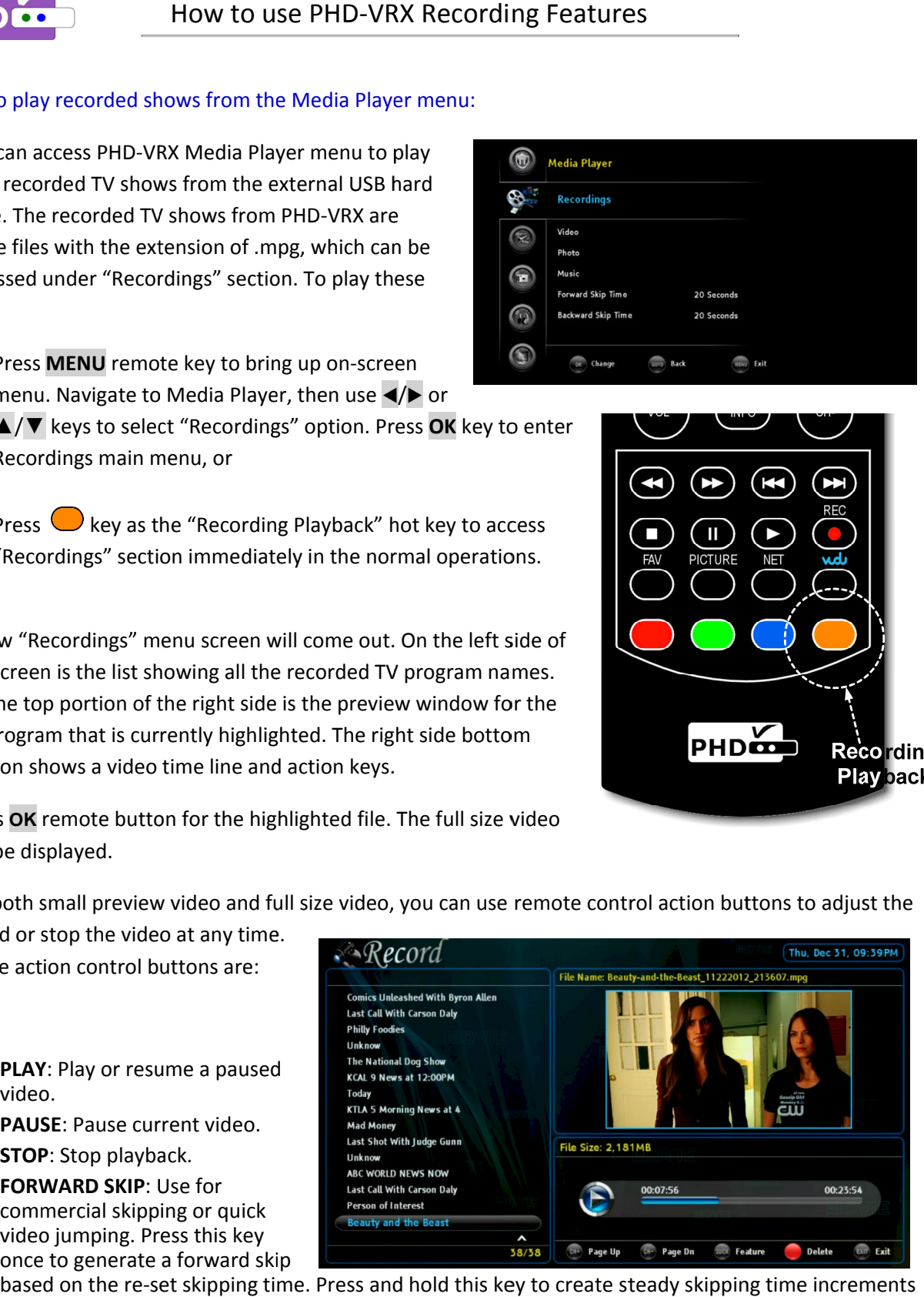

of continuous video forwarding. video jumping. Press this key<br>once to generate a forward skip<br>based on the re-set skipping time. Press and hold this key to create steady skipping time incre<br>of continuous video forwarding. hold this key to create steady skipping time increments

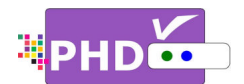

- BACKWARD SKIP: Use for commercial skipping or quick video jumping. Press this key once to BACKWARD SKIP: Use for commercial skipping or quick video jumping. Press this key once to<br>generate a backward skip based on the re-set skipping time. Press and hold this key to create continuous skipping time decrements of video rewinding. generate a backward skip based on the re-set skipping time. Press and hold this key to create<br>continuous skipping time decrements of video rewinding.<br>**RWD**: Rewind video quickly. Press this key multiple times to create 2x, commercial skipping or quick video jumping. Press this key once to<br>based on the re-set skipping time. Press and hold this key to create<br>decrements of video rewinding.<br>y. Press this key multiple times to create 2x, 4x, 8x, nercial skipping or quick video jumping. Press this key once to<br>d on the re-set skipping time. Press and hold this key to create<br>ments of video rewinding.<br>ess this key multiple times to create 2x, 4x, 8x, 16x, 32x, 64x, 12
- and 256x different rewind speeds. **RWD**: Rewind video quickly. Press this key multiple times to create 2x, 4x, 8x, 16x, 32x, 64x, 128,<br>and 256x different rewind speeds.<br>**FF**: Fast Forward video quickly. Press this key multiple times to create 2x, 4x, 8x, 1
- and 256x different fast forward speeds. d 256x different rewind speeds.<br>Fast Forward video quickly. Pre<br>1 256x different fast forward sp<br>When using the Media Player f generate a backward skip based on the recontinuous skipping time decrements of v<br>**RWD**: Rewind video quickly. Press this key<br>and 256x different rewind speeds.<br>**FF**: Fast Forward video quickly. Press this l<br>and 256x differe nes to create 2x, 4x, 8x, 16x, 32x, 64x, 128,<br>times to create 2x, 4x, 8x, 16x, 32x, 64x, 128<br>TV shows, video, music or photo files, PHD-
- ☞
- When using the Media Player function to play back TV shows, video, music or photo files, PHD VRX unit front panel LED display will show "PLAY" to indicate that the unit is in playback mode.<br>tord TV shows from both tuners:<br>ter which recording methods you are using,
- $\blacksquare$  To record TV shows from both tuners:

VRX unit front panel LED display will show '<br>
■ To record TV shows from both tuners:<br>
No matter which recording methods you are using, you can record two shows from two tuners at the you can record two shows from two tuners at the<br>same time. After recording one show in tuner 1 for example, or setting up a schedule timer for a tuner 1<br>program, you can switch to tuner 2 by pressing the program, you can switch to tuner 2 by pressing the **INPUT** remote button. The "Inputs" screen will pop INPUT remote button. The "Inputs" screen will pop up<br>Use the UP or DOWN key to select either Tuner 1 or Tuner 2 and press **OK** remote button to switch. HD<br>
Not to use PHD-VRX Recording Features<br>
(a) BACKWARD SKIP. Use for commercial skipping or quick video jumping<br>
generate a backward skip based on the re-set skipping time. Press and<br>
(a) NWD: Rewind video quickly, Press front panel LED display will show "PLAY" to indid<br>
nows from both tuners:<br>
recording methods you are using,<br>
vo shows from two tuners at the<br>
recording one show in tuner 1 for<br>
ng up a schedule timer for a tuner 1<br>
i switc

Or, you can simply press TV remote button to toggle between Tuner 1 or Tuner 2 input. different Tuner, then start setting up a recording method, as detailed on pages 1 to 4, as usual. Or, you can simply press **1**<br>between Tuner 1 or Tuner<br>different Tuner, then start<br>method, as detailed on pa Switch to a

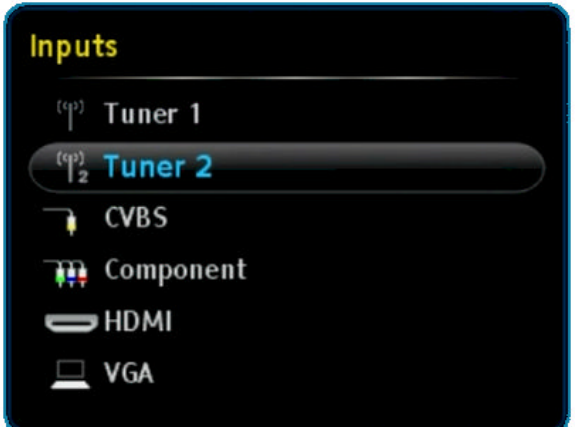

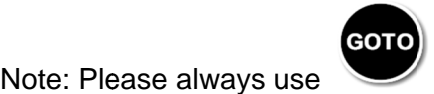

key as the 'BACK" or "RETURN" key when needed.